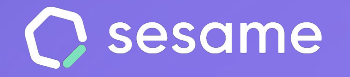

**HR Starter** 

**Plan Professional** 

**Plan Enterprise** 

# Reclutamiento

**Optimiza los procesos de selección de tu empresa**

**Documento para el administrador**

# **¡Hola!**

Te damos la bienvenida a Sesame, el software que simplifica la gestión de RRHH. En este documento te explicaremos qué es el "**Reclutamiento"** y cómo puedes hacer la instalación en tu panel. Iremos paso a paso, así que no te preocupes, ¡Estamos aquí para ayudarte en lo que necesites!

### Contenido

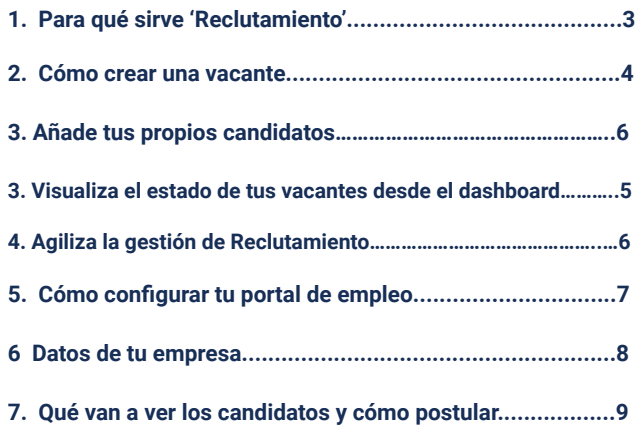

## **1. Reclutamiento**

### **¿Te gustaría tener tu propio portal de empleo?**

Imagina tener un espacio donde publicar tus ofertas de trabajo, hablar sobre los valores de tu empresa y recibir candidatos interesados en trabajar contigo.

La herramienta de reclutamiento te permite acompañar a los candidatos en todas las fases de su proceso, desde que llega su currículum a tu buzón, hasta que finalmente se descarta o selecciona al postulante.

Suena bien, ¿verdad? ¡Te contamos cómo puedes hacerlo a continuación!

# **2. ¿Cómo crear una vacante?**

Antes de crear una vacante, es posible que te interese crear **Killer questions.** ¿Te contamos en qué consiste?

Con las Killer questions podrás crear preguntas de eliminatorias en tus procesos de selección. **Los candidatos que contesten las preguntas de manera incorrecta aparecerán marcados con el icono de killer questions.** Así, los podrás identificar desde el inicio del proceso de selección y decidir si son descartados o no.

El funcionamiento de las Killer questions es muy sencillo, solo tienes que ir a **Reclutamiento >> Portal de empleo >> Cuestionarios.**

Pulsa en "**Crear cuestionario**" y rellena la información principal. A continuación, haz clic en "**Añadir pregunta**", selecciona el tipo de respuesta y añade las opciones. Podrás marcar las respuesta erróneas activando la opción "**eliminatoria**".

En la siguiente diapositiva te contamos cómo crear una vacante, desde allí, podrás asignar las Killer questions que has creado para tu próximo proceso de selección.

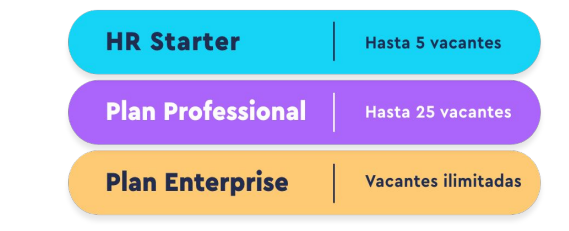

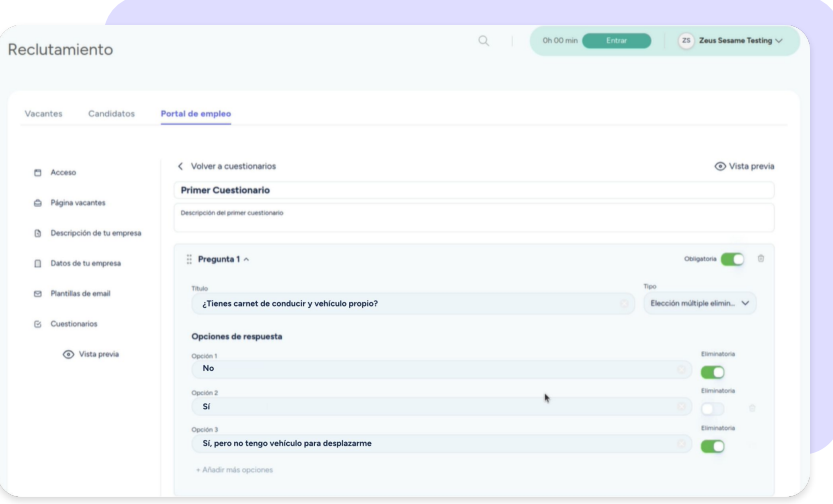

# **2.1 ¿Cómo crear una vacante?**

#### **Reclutamiento >> Vacantes**

Desde Reclutamiento, pulsa en "**Nueva vacante**"y añade la información correspondiente:

- 1. Nombre de la vacante, departamento y jornada.
- 2. Añade una descripción sobre el puesto.
- 3. Selecciona el cuestionario que has creado (Killer questions).
- 4. Activa la opción Publicar en Sesame (tu propio portal de empleo).
- 5. Dale a "Crear vacante" o "Guardar".

Al solicitar una vacante desde tu portal de empleo, los candidatos podrán completar el cuestionario asignado.

Una vez hayan enviado la solicitud, todos los candidatos con respuestas incorrectas aparecerán en la columna "**Nuevo**" del proceso de selección con la etiqueta de Killer Questions.

Así podrás identificarlos y valorar sus respuestas.

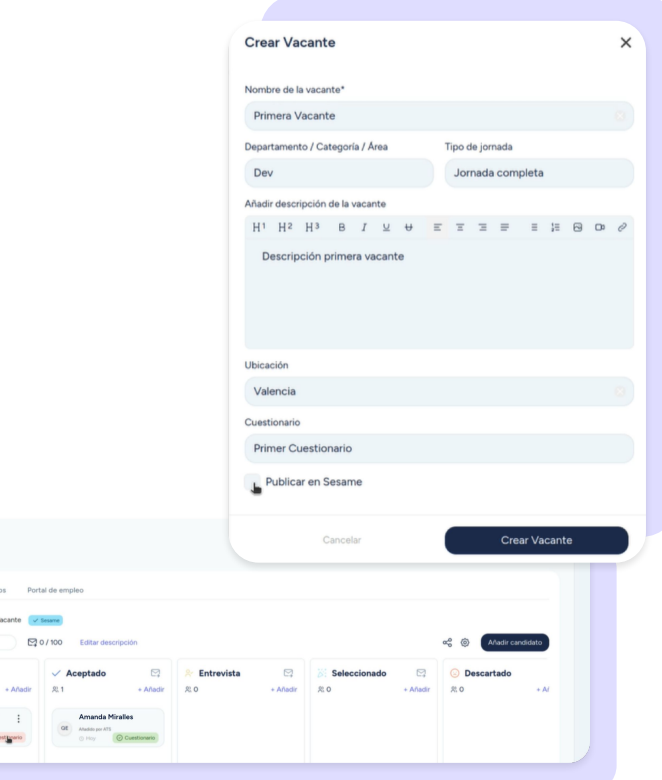

**Reclutamiento** 

R Nuevi

### **3. Añade tus propios candidatos**

### **Reclutamiento >> Candidatos**

Clica en **"Añadir candidato",** completa la información y asígnale la vacante que corresponda. A partir de ahí, ya puedes seguir el proceso como con cualquier otro.

### **4. Visualiza el estado de tus Vacantes desde el dashboard**

Para que tu experiencia sea mucho más intuitiva, desde tu dashboard de administrador podrás:

- 1. Ver el total de vacantes activas
- 2. Consultar el total de candidatos
- 3. Desplegar un resumen de cada una de ellas y acceder directamente a la oferta al hacer clic sobre "**Ver más**".

Una vez hayas accedido a **"Reclutamiento"**, podrás visualizar y crear todas.

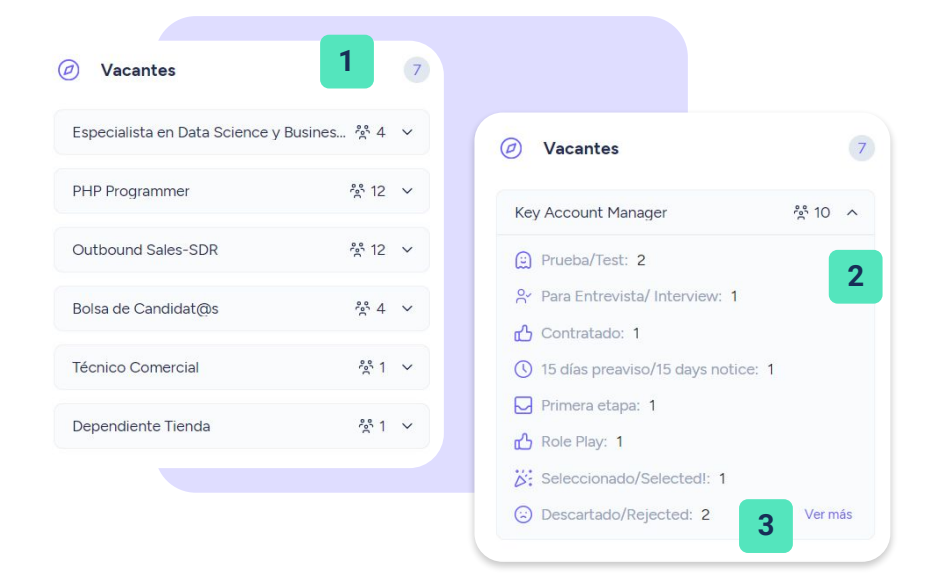

### **5. Agiliza la gestión de Reclutamiento**

Para agilizar tus procesos de reclutamiento, accede a tus vacantes y realiza la gestión según tus necesidades:

- Selecciona y cambia el orden de las columnas.
- Arrastra y mueve a tus candidatos de estado para que puedan avanzar o retroceder en el proceso.
- Asigna una plantilla de correo electrónico, o crea una nueva para comunicar a tus postulantes su estado en el proceso.

### **Convierte a tus candidatos en empleados**

En el momento que tu candidato haya sido **aceptado** en el proceso de selección, podrás crearlo directamente como empleado. Para hacerlo, solo deberás dar clic en los tres puntitos que aparecerán junto al empleado en cuestión y pulsar en "**Crear como empleado**".

Además, también podrás guardar en su perfil de empleado aquellos documentos laborales que hayan compartido durante el proceso de selección (CV, carta de presentación, portfolio, etc.).

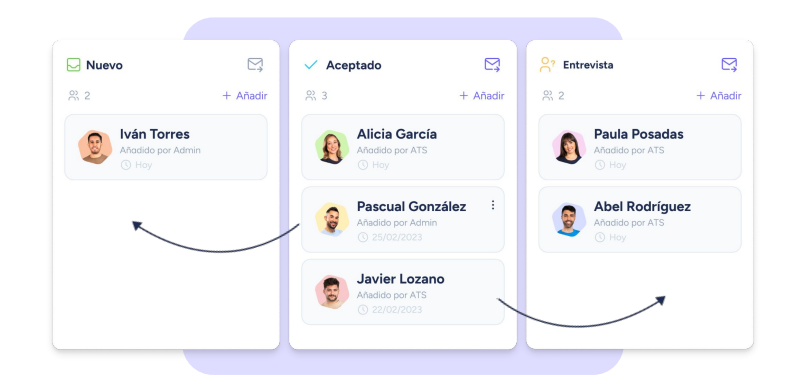

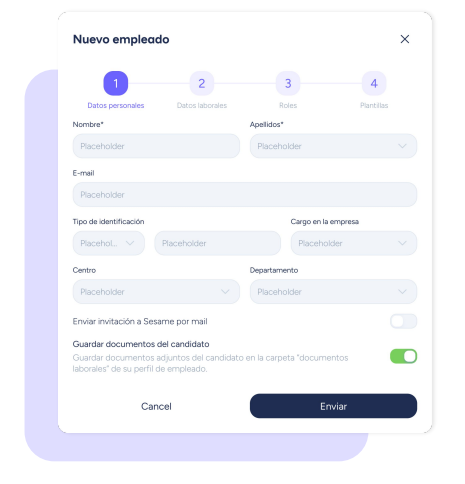

# **6. ¿Cómo configurar tu portal del empleo?**

Desde aquí podrás personalizar la página de ofertas de trabajo.

#### **Reclutamiento >> Portal del empleo >> Acceso**

**Sesame Jobs** tendrá una URL preestablecida

(https://appt.sesametime.com/jobs/) a la que deberás añadir el **nombre de tu empresa** en el espacio en blanco que ves en la imagen. Por ejemplo, si utilizas como nombre de la compañía "Mi Empresa", quedaría de esta manera:<https://appt.sesametime.com/jobs/miempresa>

Por otro lado, también puedes mostrar tus vacantes en una URL personalizada a través de un iframe. De esta manera **no aparecerán elementos corporativos de Sesame HR en tu portal de empleo**.

#### **Reclutamiento >> Portal del empleo >> Página vacantes**

Añade título y texto a tu sección. Escribe un pequeño escrito para animar a tus candidatos a presentar su perfil.

#### **Reclutamiento >> Portal del empleo >> Descripción de tu empresa**

Es el momento de contar todo lo que tu empresa puede aportar a este nuevo candidato: historia, cuántos empleados sois, valores, hoja de ruta… También podrás añadir **imágenes** para complementar la descripción. Recuerda que esta será la carta de presentación de tu portal de reclutamiento.

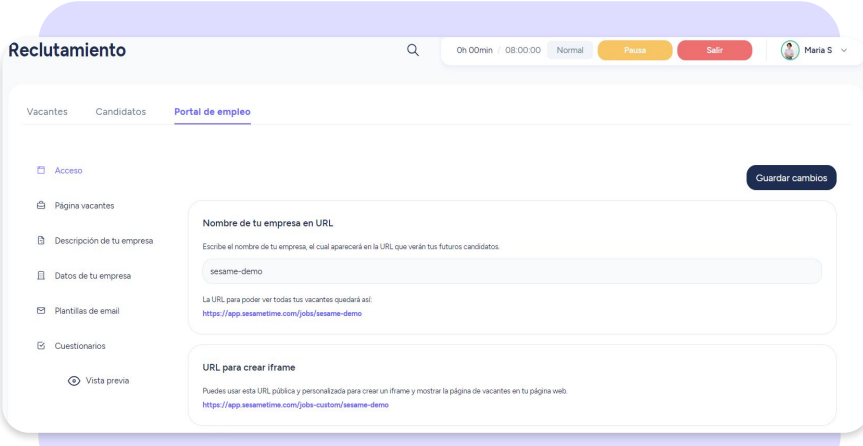

### **7. Datos de tu empresa**

#### **Reclutamiento >> Portal del empleo >> Datos de tu empresa**

Desde este apartado podrás añadir información adicional para que puedan conocer más en profundidad a tu empresa: **redes sociales**, **teléfono y correo electrónico de contacto.**

Sabemos que la imagen de tu empresa es muy importante. Por eso antes de publicar nada en tu página web podrás ver una vista previa de la publicación que estás creando.

#### **Reclutamiento >> Portal del empleo >> Plantillas de correo electrónico**

¡Atento, esto te interesa! Crea plantillas de correo electrónico para poder comunicar a los postulantes el estado de su candidatura en el proceso de selección. ¿Le concedes una segunda entrevista? ¿Queda descartado del proceso de selección? No hace falta que escribas este correo una y otra vez, podrás tenerlos guardados en tu propia plataforma de RRHH.

#### **¿Cómo podrás hacer uso de estas plantillas?**

Tendrás que ir a **Reclutamiento >> Vacantes** y pulsar sobre la vacante en la que se encuentra el usuario al que quieres contactar. Haz clic en la rueda de configuración y pulsa en el icono del email. Finalmente se desplegarán las plantillas que has creado previamente y podrás seleccionar la que necesites.

## **8. ¿Qué van a ver los candidatos?**

Cuando accedan a una de las ofertas verán la descripción del puesto de trabajo.

A la derecha siempre tendrán la información sobre la categoría, la jornada y la ubicación de la oferta. En caso de estar interesados, podrán hacer clic en "**Solicitar vacante**".

### **¿Cómo postular?**

El candidato tendrá un formulario donde incluir toda la información personal y adjuntar su CV.

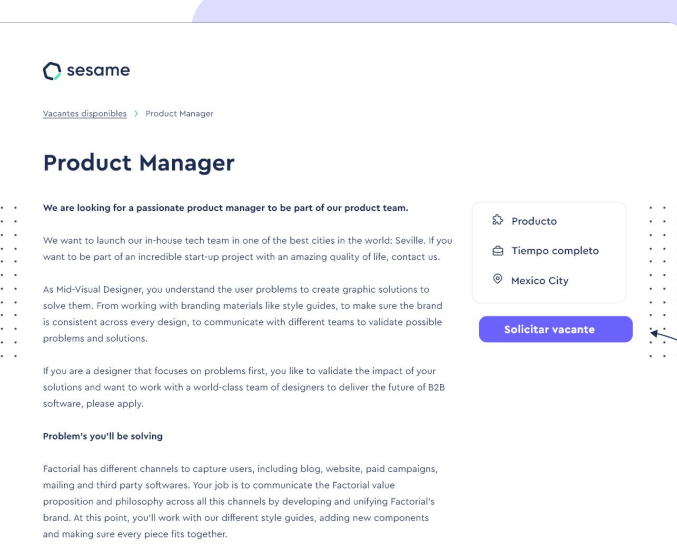

#### Requirements

You're a good fit if you...

+3 year designing digital content Are passionate about digital design and branding Actively try to understand problems to build the best solutions around them Have experience developing style guides and branding Care about the smallest details of your designs.

# Grow your company Empower your team!

¿Todavía tienes alguna pregunta por responder? En nuestro [Help Center](https://help.sesamehr.com/es-mx) encontrarás muchas cuestiones resueltas. En caso de no ser suficiente, ¡nos encantaría escucharte!

Escríbenos, responderemos lo antes posible: **[soporte@sesametime.com](mailto:soporte@sesatime.com)**